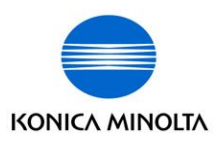

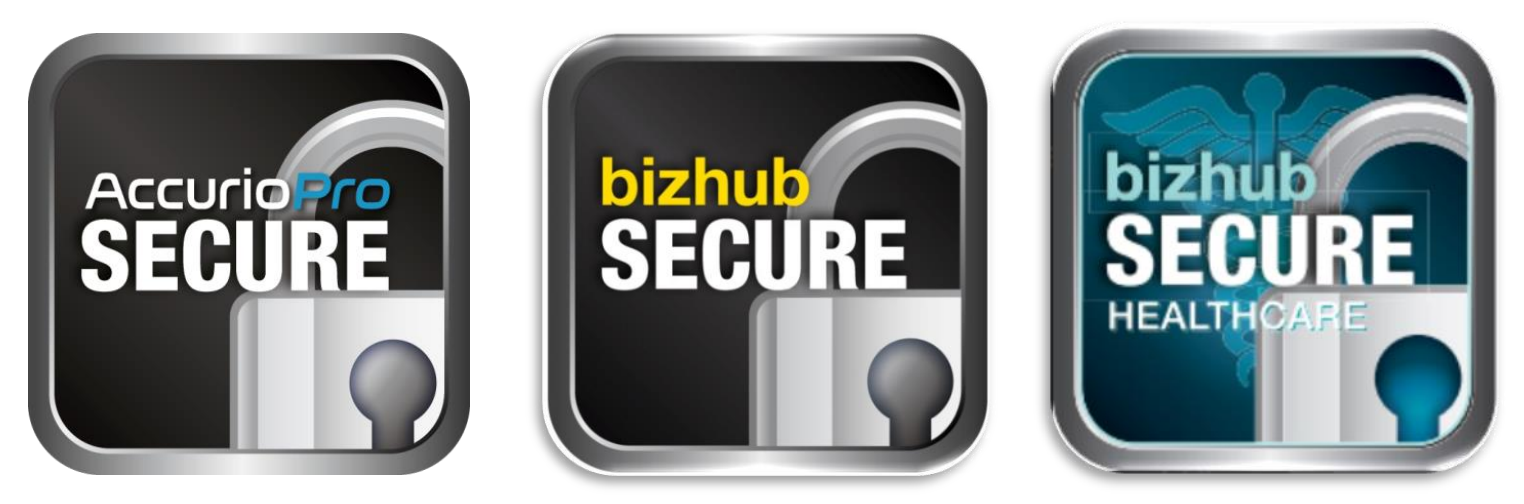

## **KMBS Direct bizhub SECURE bizhub SECURE HC bizhub SECURE Platinum AccurioPro SECURE Including: A4 Printers and Production Print**

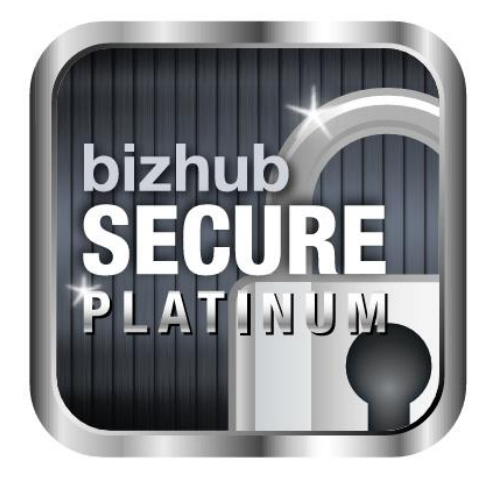

Updated January 27, 2020 v1.5 The essentials of imaging

## **What's new for bizhub SECURE?**

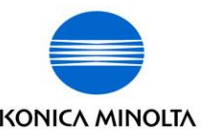

New AccurioPro SECURE label included.

The eligible model matrix has been updated.

The following pages include information for all eligible Konica Minolta equipment.

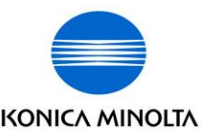

- What is bizhub SECURE (HDD/SSD)?
- What is bizhub SECURE (HC & Platinum)?
- How does a tech know a machine requires setup?
- What do we need from the customer?
- What are the machine requirements?
- What steps does a tech need to do to complete the setup?
- What steps are needed when replacing the HDD?
- How can a manager ensure that the setup has been completed?
- How does a tech receive support if needed?

**What is bizhub SECURE (HDD/SSD)?**

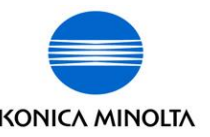

- A Professional Services offering from Konica Minolta
- A group of settings that ensures the customers data is protected and unreadable
- Secures the data on the HDD/SSD permanently with 20 character pass-phrases
- Administrator controlled security settings **NOTE:** Once encrypted, the HDD/SSD can only be reformatted not "unencrypted"

## **What is bizhub SECURE HC & Platinum?**

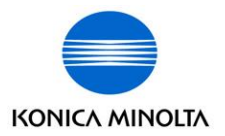

- bizhub SECURE HC & Platinum builds on the current bizhub SECURE HDD/SSD settings and adds additional security and authentication settings
- These additional settings brings the MFP up to HIPAA security standards

## **Request for Setup**

• The technician will receive a service request on in the GCS Dashboard requesting either:

- bizhub SECURE
	- "bizhub Secure Security Measures must be enabled"
- bizhub SECURE Healthcare
	- "bizhub Secure Security Measures HC must be enabled"
- bizhub SECURE Platinum
	- "bizhub Secure Platinum Security Measures must be enabled "
- This information will be viewable in the notes section.

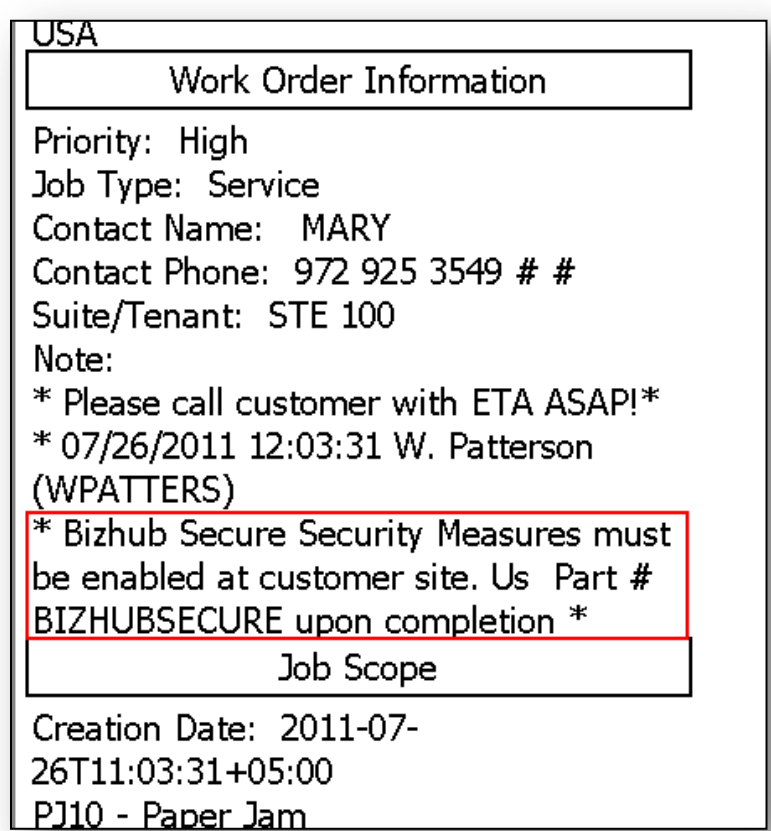

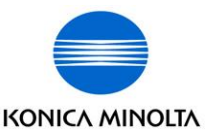

## **What does the customer supply?**

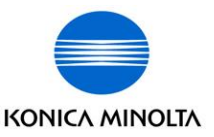

- The customer does not need to supply specific information to setup bizhub SECURE.
- They can supply the following information:
	- Unique Administrator Password
	- Encryption Passphrase
	- HDD/SSD Lock Passphrase
	- Auto Deletion Thresholds
	- Overwrite Modes

**NOTE:** The customer is responsible for retaining changed passwords and passphrases. Konica Minolta will not retain this information. The machine can always be reset to factory default by a KM Service Technician, if needed.

# **Eligible Models & Requirements**

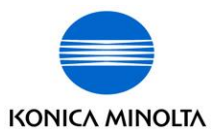

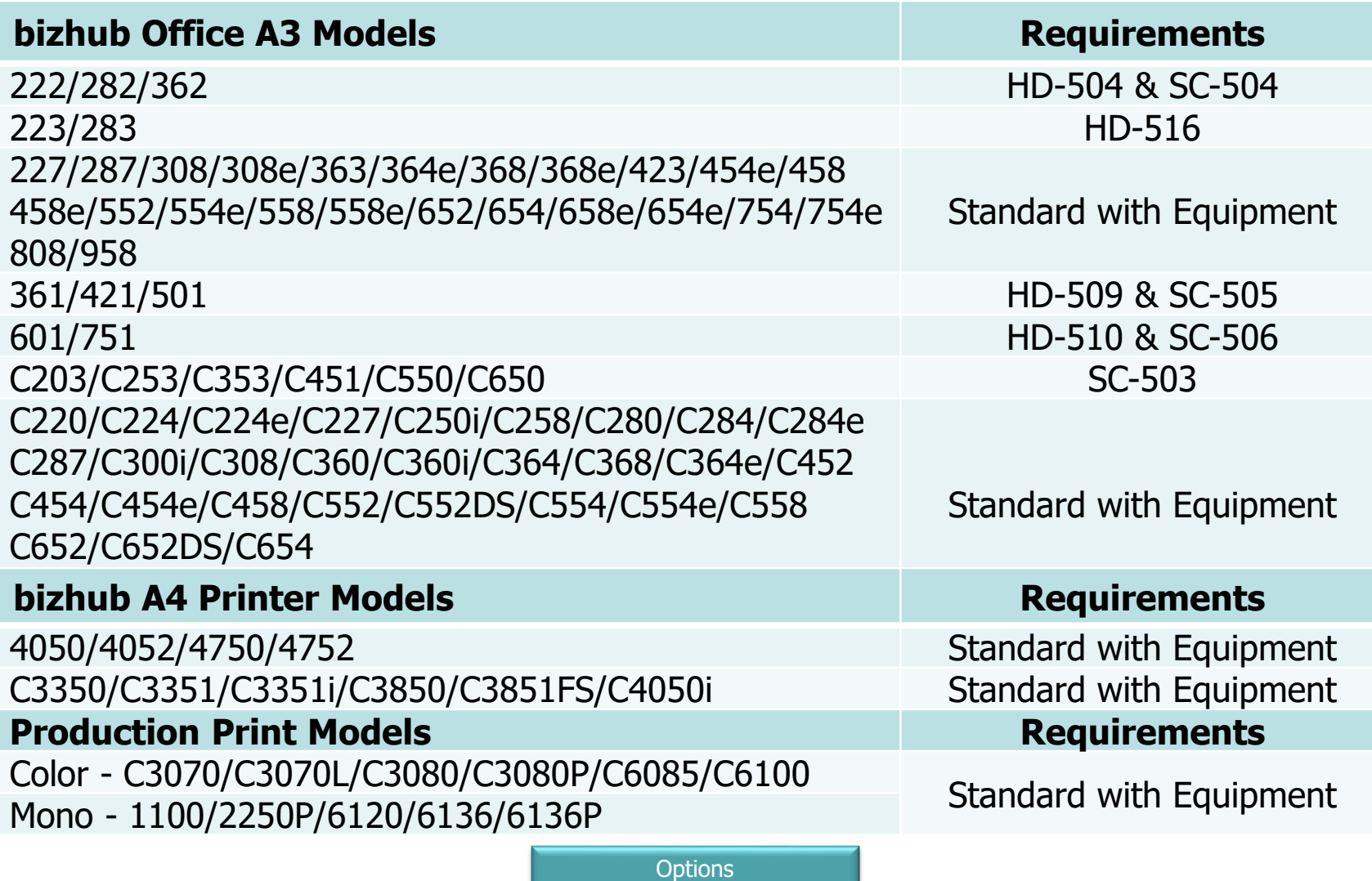

 $HD$ -xxx = Hard Drive  $SC$ -xxx = Encryption Kit

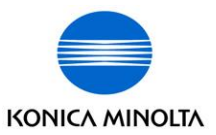

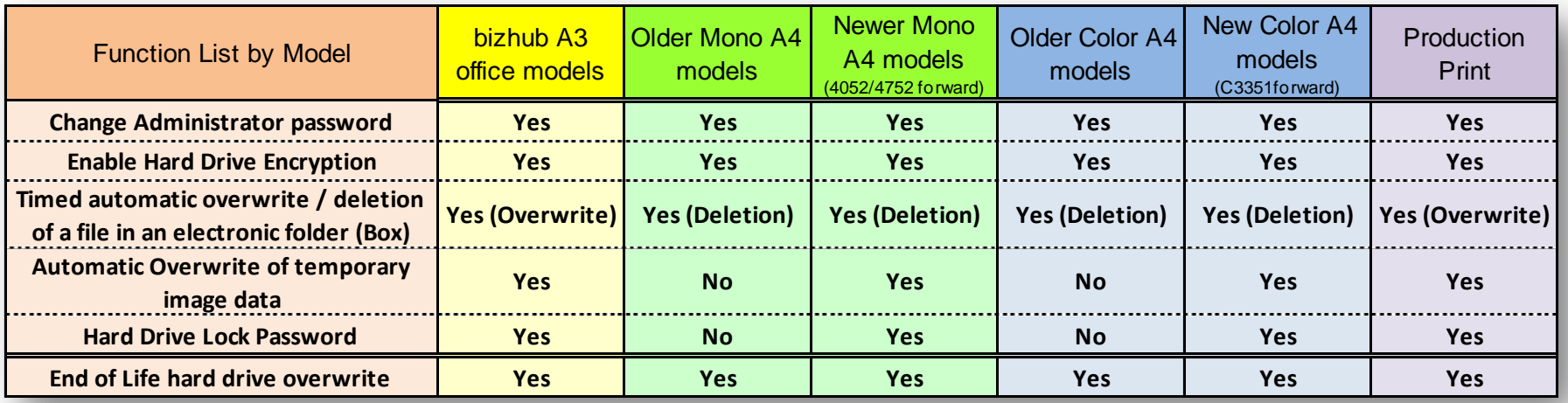

## **Steps - High Level (bizhub SECURE Standard)**

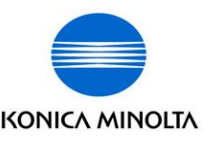

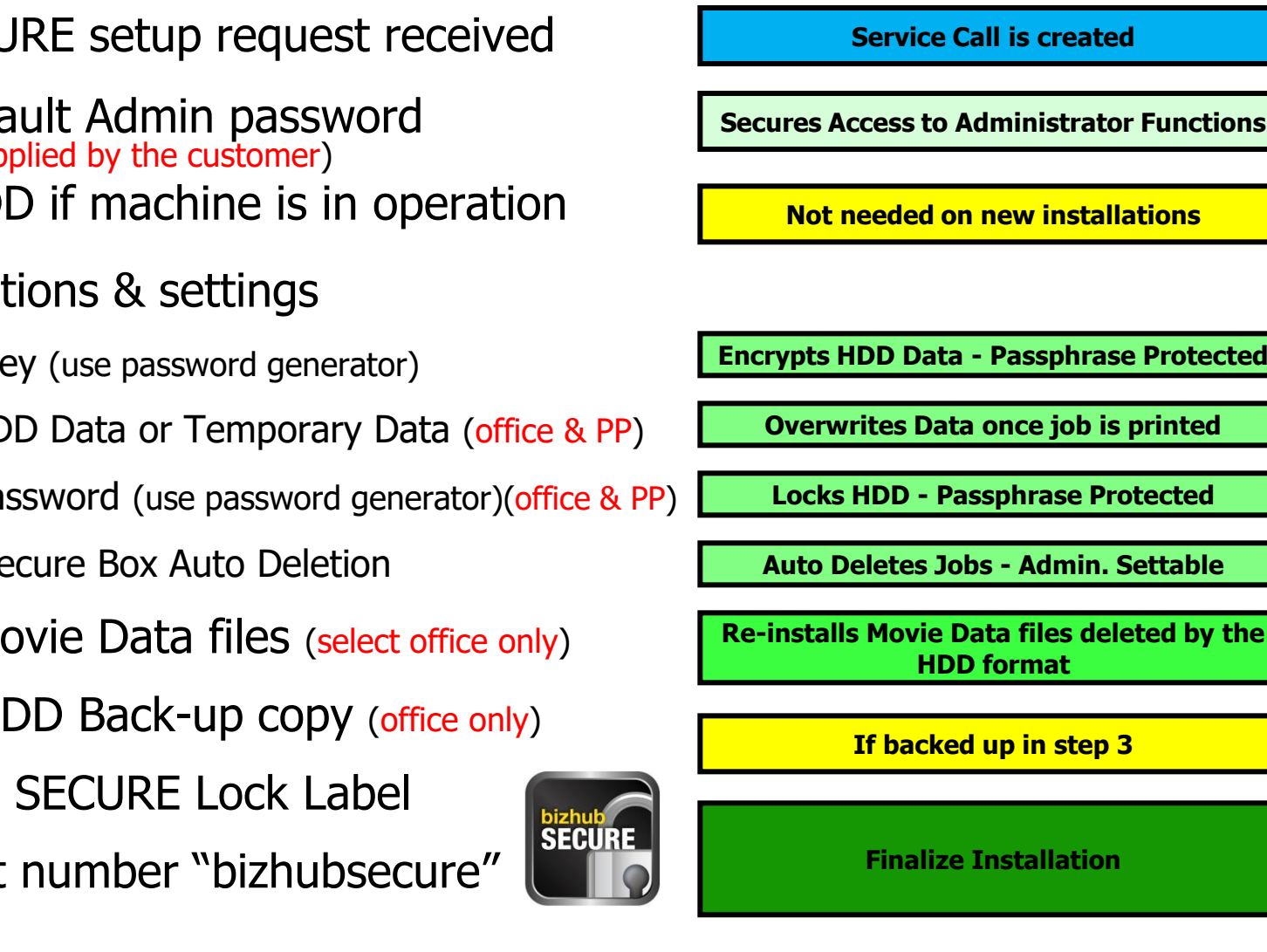

- 1. bizhub SECURE setup request received
- 2. Change default Admin password (Optional - If supplied by the customer)
- 3. Back-up HDD if machine is in operation (office only)
- 4. Enable functions & settings
	- a. Encryption Key (use password generator)
	- b. Overwrite HDD Data or Temporary Data (office & PP)
	- c. HDD Lock Password (use password generator)(office & PP)
	- d. User Box Secure Box Auto Deletion
- 5. Re-install Movie Data files (select office only)
- 6. Restoring HDD Back-up copy (office only)
- 7. Affix bizhub SECURE Lock Label
- 8. Debrief part number "bizhubsecure"

The essentials of imaging

#### **Steps - Settings - Office A3 MFPs (bizhub SECURE HDD)**

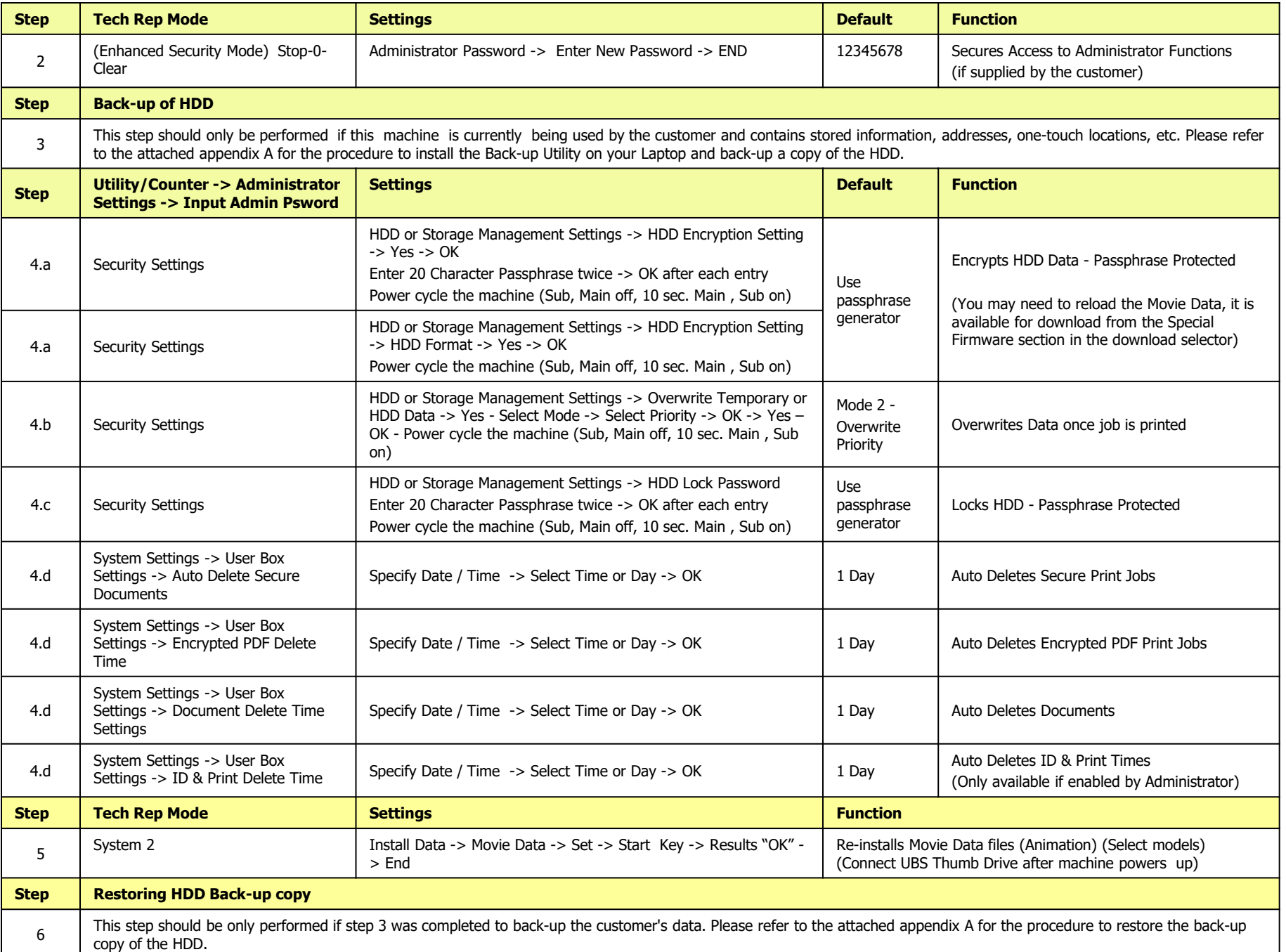

#### **Steps - Settings - A4 Printers (bizhub SECURE HDD) KONICA MINOLTA**

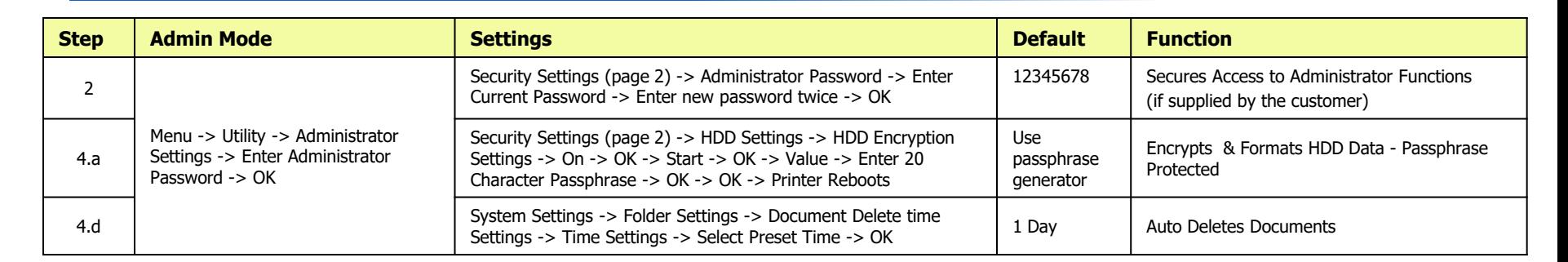

#### **Steps - Settings - Office A3 & A4 "i" Series MFPs (bizhub SECURE HDD/SSD)**

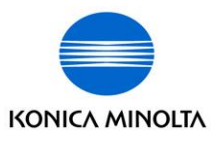

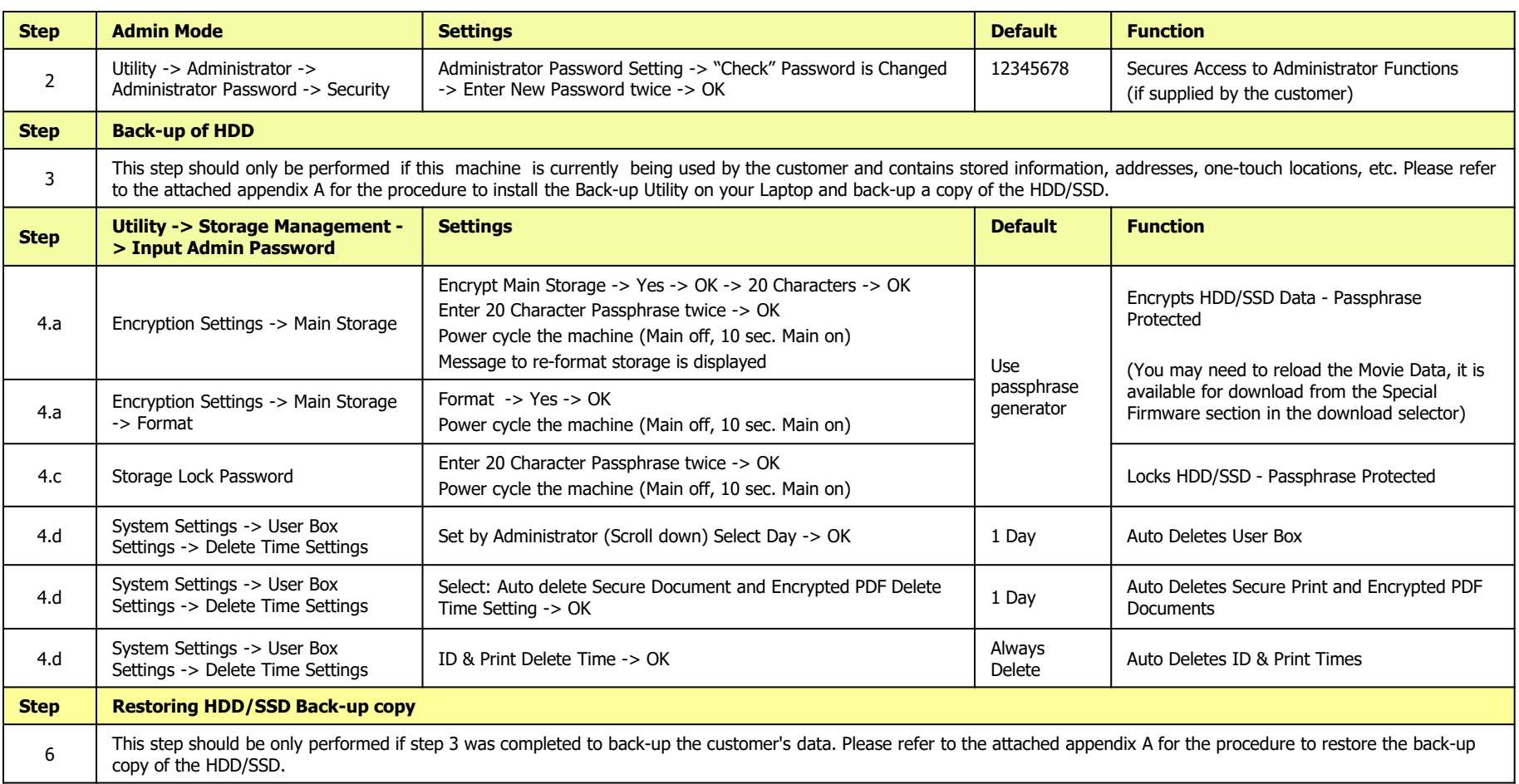

#### **Steps - Settings - Production Print (bizhub SECURE HDD)**

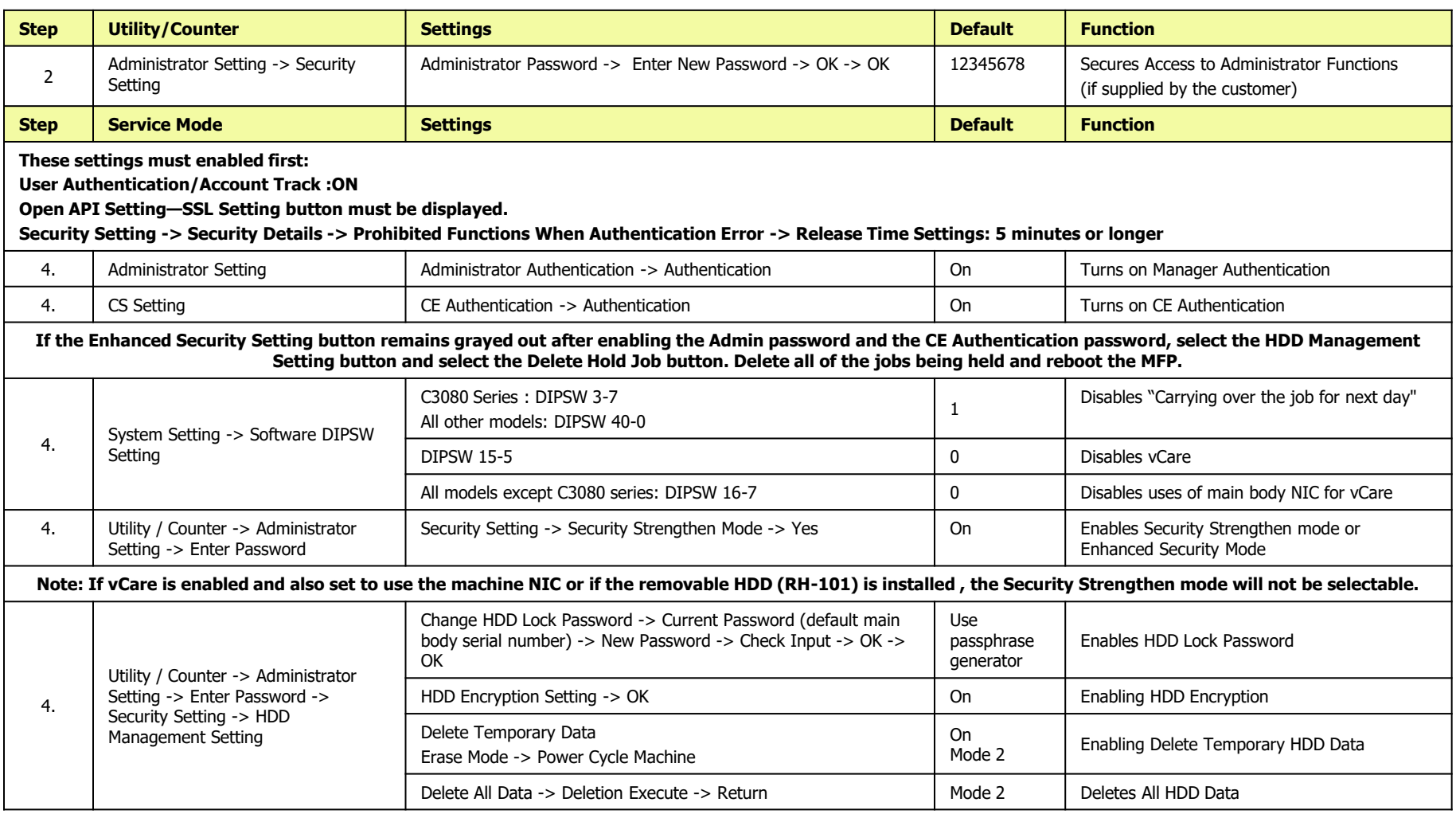

#### 15

#### **Steps - High Level (bizhub SECURE HC & Platinum)**

- 1. bizhub SECURE HC or Platinum setup requested
- 2. Perform all bizhub SECURE HDD settings
- 3. Enable HC or Platinum additional functions & settings
	- a. User Authentication (highly recommended but not mandatory, discuss with customer)
	- b. Disable Services, Protocols and Ports
	- c. Enable SSL Settings
	- d. Enable Account Auto Logout
	- e. Password Rules (office only)
	- f. Limit the amount of unsuccessful logins (office only)
	- g. Enables Job Logs
	- h. Restrict Auto Overwrite
- 4. Affix bizhub SECURE HC or Platinum Lock Label
- 5. Debrief part number "bizhubsecure"

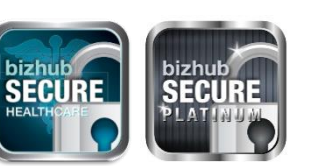

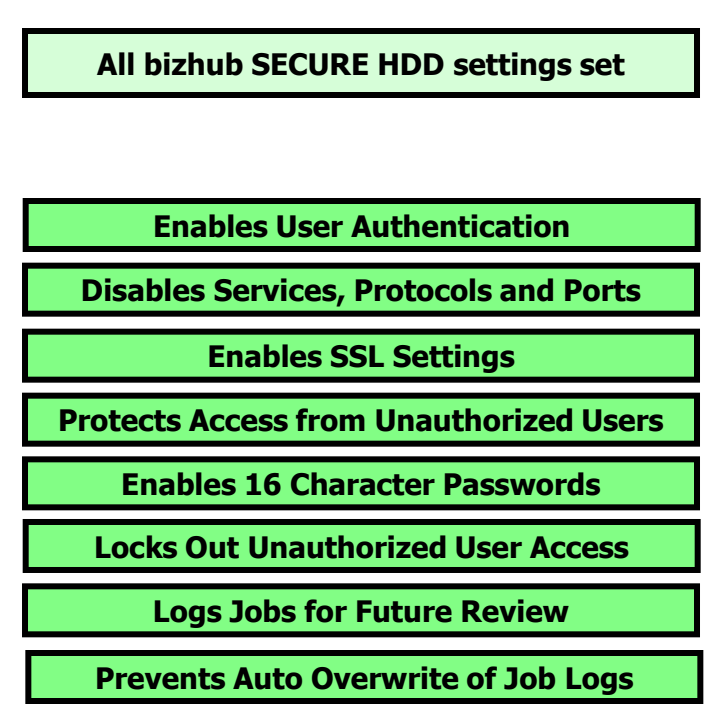

**Finalize Installation**

**Service Call is created** 

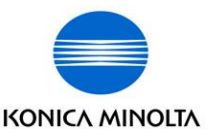

#### **Steps - Settings - Office A3 MFPs (bizhub SECURE HC or Platinum settings)**

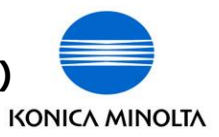

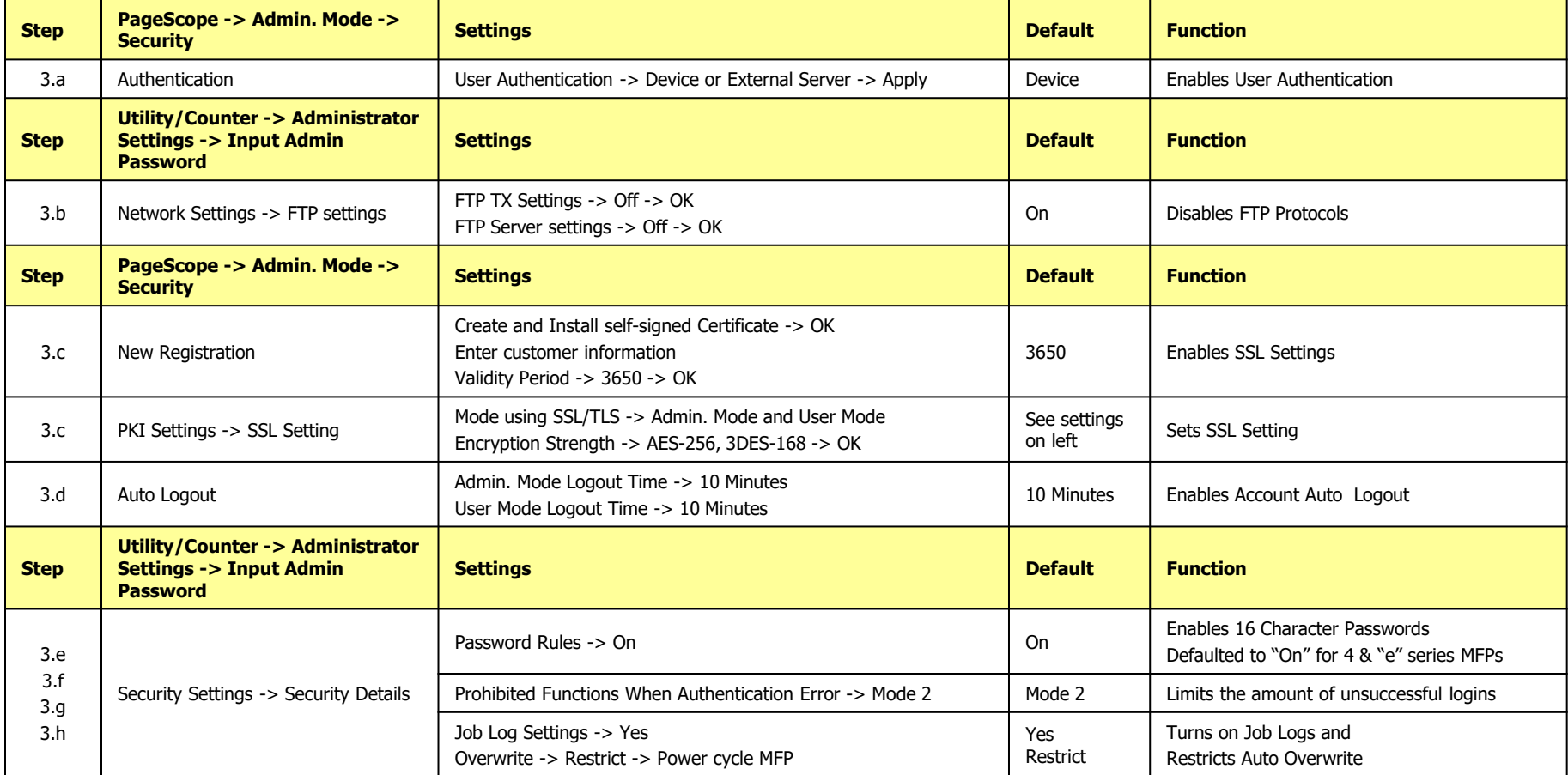

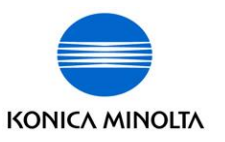

#### **Steps - Settings - A4 Printers (bizhub SECURE HC or Platinum settings)**

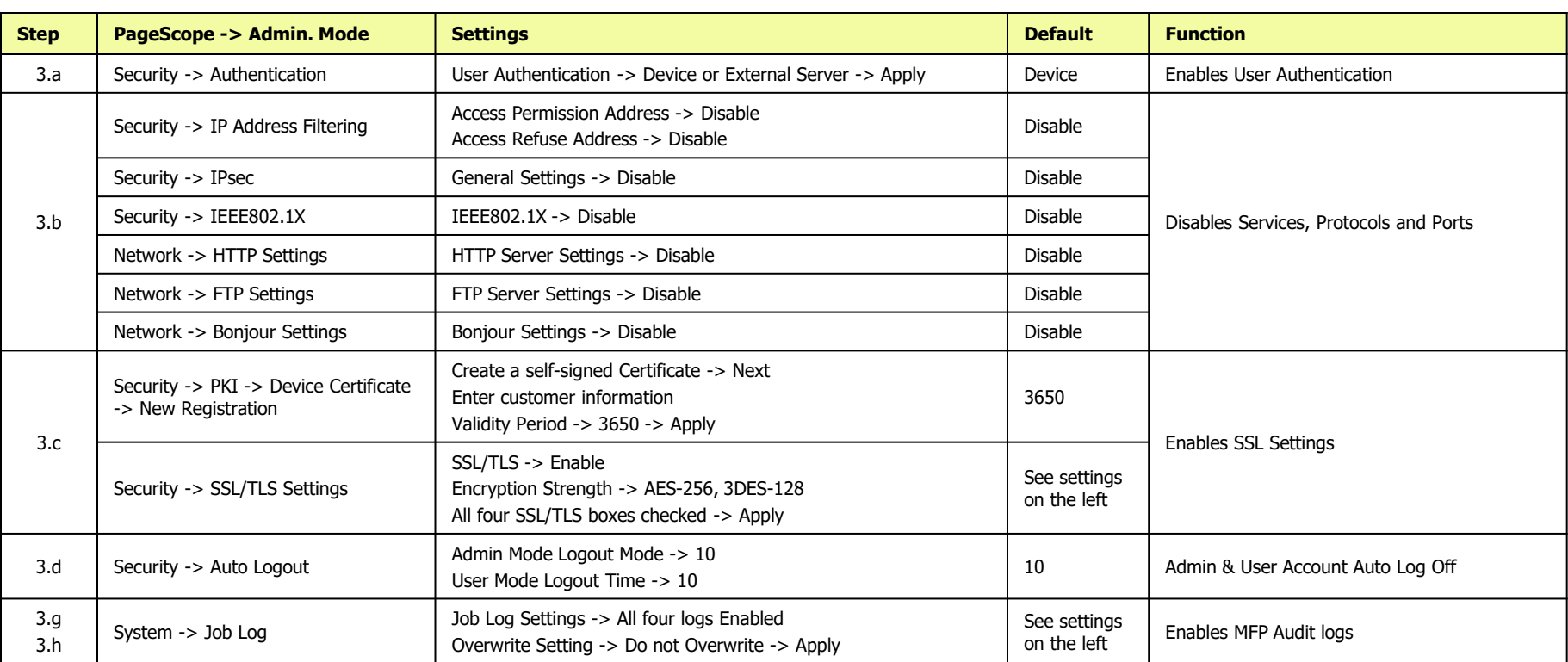

#### **Steps - Settings - Office A3 & A4 MFPs "i" Series**

**(bizhub SECURE HC or Platinum settings)**

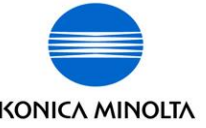

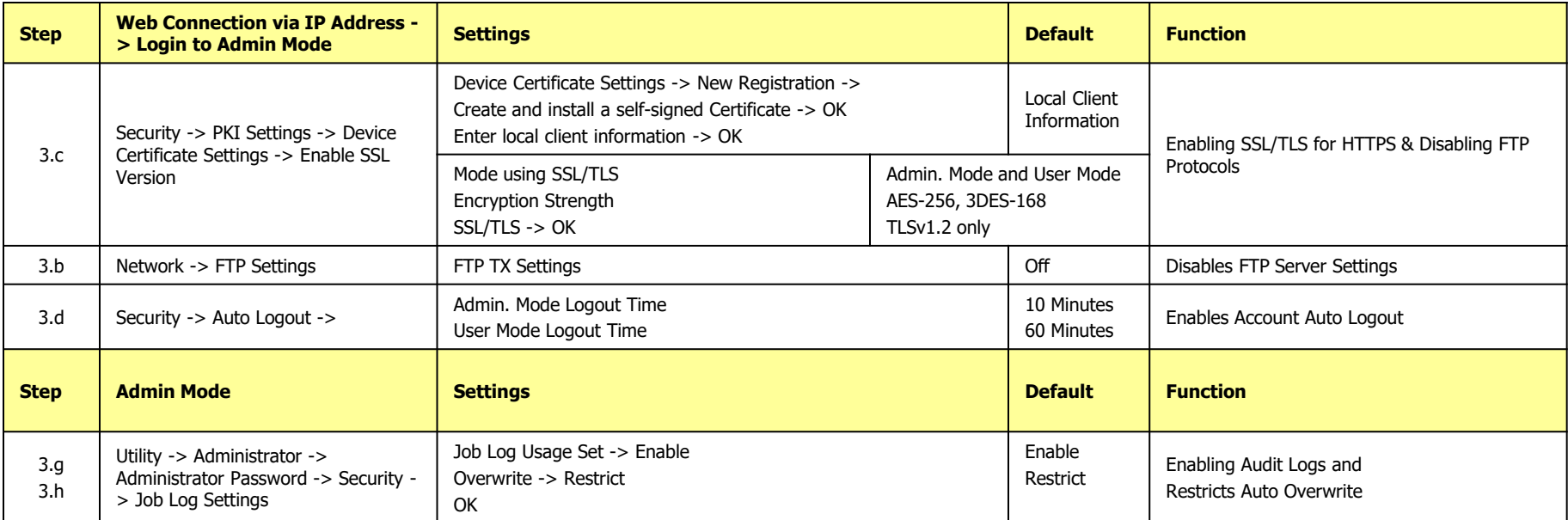

# **Passphrase Generator**

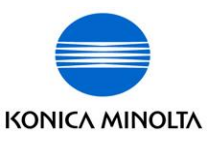

When a Passphrase is not supplied by the customer:

- Navigate to tools section of the "GCS Field Dashboard"
- Click on "Generate Password"
- Generate a random passphrase for:
	- **Encryption**
	- HDD/SSD locking

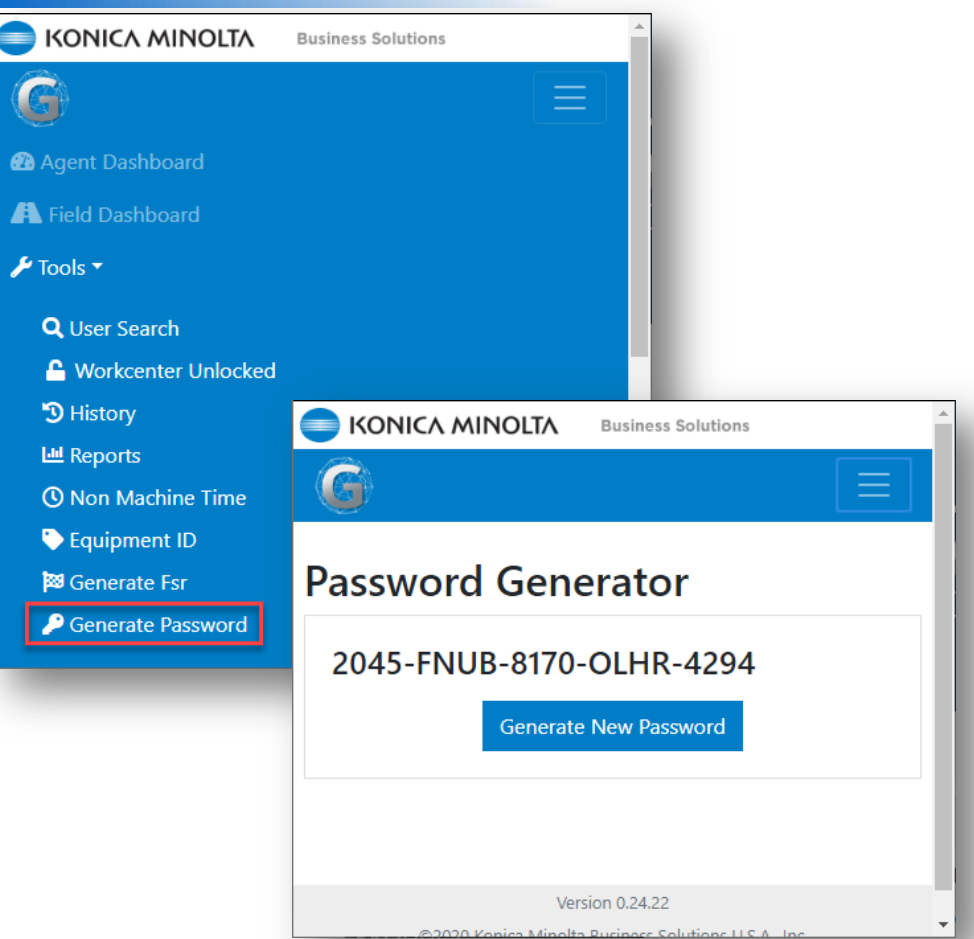

### For non KM Direct techs please use:

<https://my.norton.com/extspa/passwordmanager?path=pwd-gen>

# **Stickers**

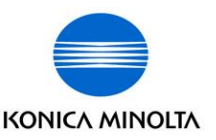

Stickers can be ordered from Part Services using Part Numbers:

> **SECURELABEL for bizhub SECURE HDD/SSD SECURELABELHC for bizhub SECURE HC SECURELABELPLT for bizhub SECURE Platinum SECURELABELACCPRO for AccurioPro SECURE**

qty.  $1 = 1$  roll of 50 labels

The sticker should be applied neatly and straight with the bottom edge no less than 2" above the bizhub logo

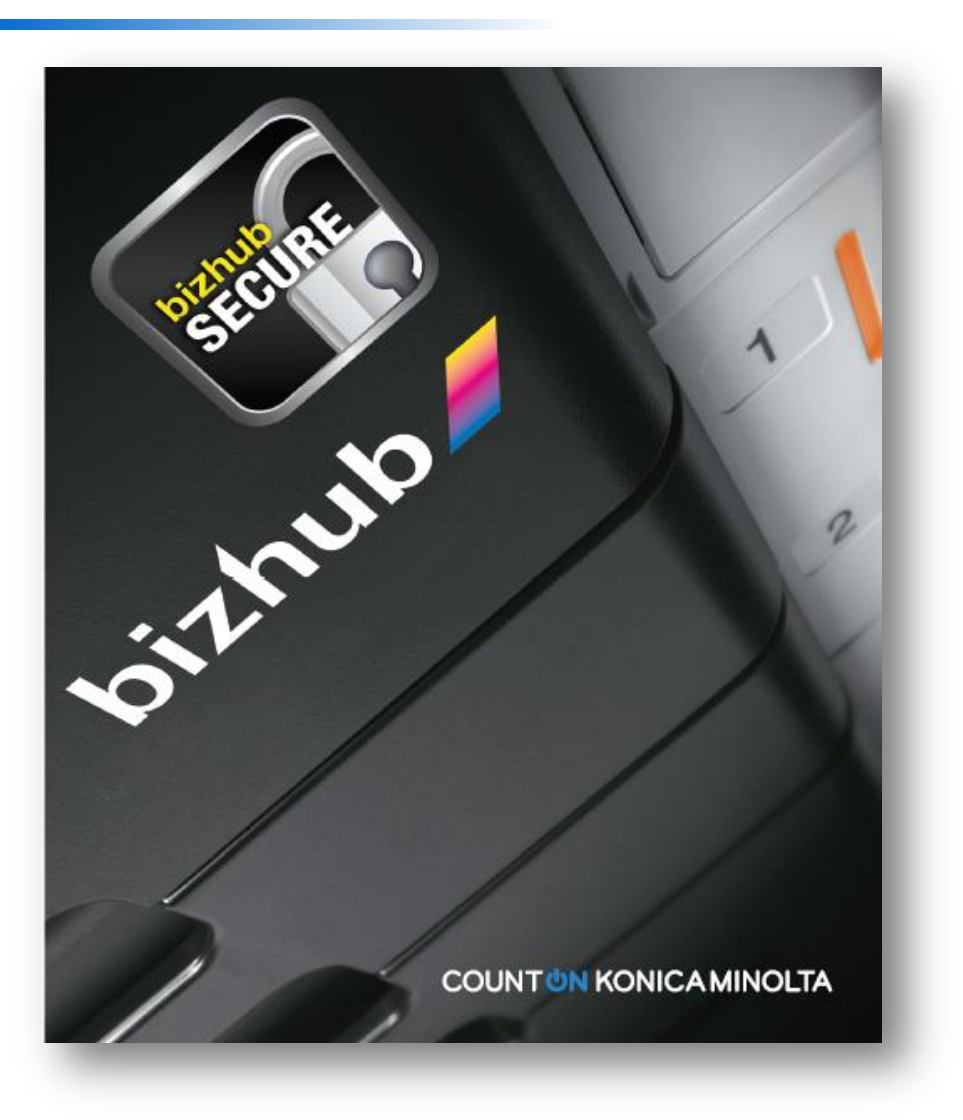

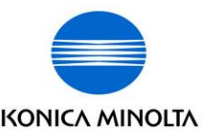

After replacing the HDD and you power the MFP up you will see the request for the HDD password. KMBS does not save the customers HDD Encryption & HDD Lock passwords.

To resolve this issue you must do a physical & logical format of the HDD in service mode before resetting up bizhub SECURE. (steps included on the next page)

If you are unable to achieve these steps you will have to initialize the MFP first, then install the HDD in service mode and finally re-setup bizhub SECURE.

### **HDD Format Settings & Initialization Settings**

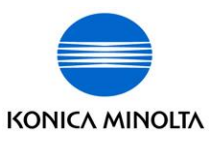

#### **Office A3 - Format Settings**

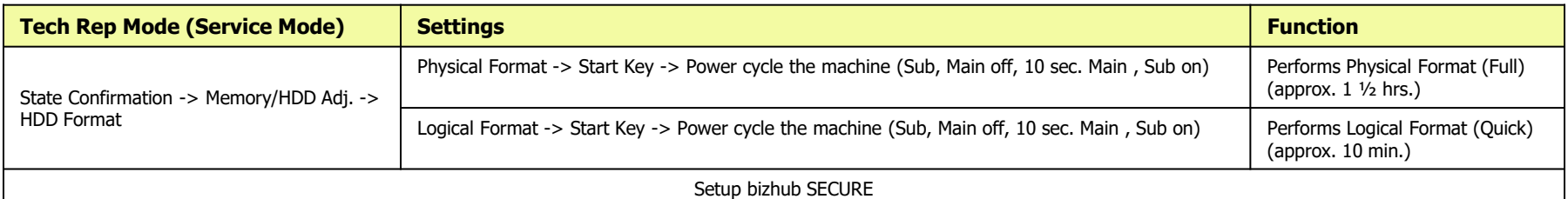

#### **Office A3 - Initialization Settings (Only if above process does not work)**

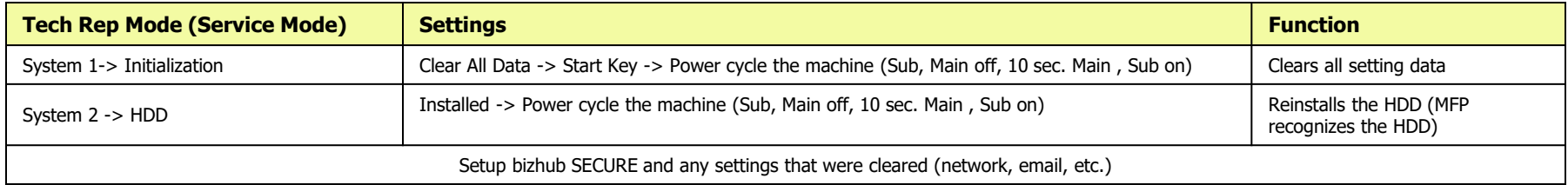

#### **A4 Printers - Format Settings**

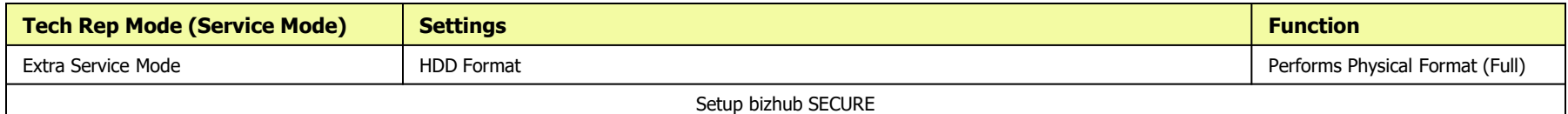

**A4 Printers - Initialization Settings (Only if above process does not work)**

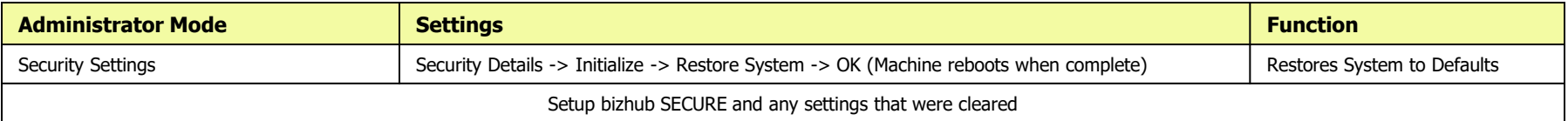

# **Updating Equip record**

 $\overline{\smash{\big)}\,}$  Other

**d**<sub>Leasing</sub> After 面  $\overline{$  Dev Additio Equi Multiple sele

**TEM** 

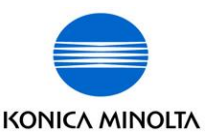

- Use transaction IE02 or IQ02
- Navigate to the "Other" tab of the equipment record
- Tap on the Equip Data button
- To add the flex field, tap into the Name field, tap variant icon, tap flag to select the relevant one and tap the green checkmark

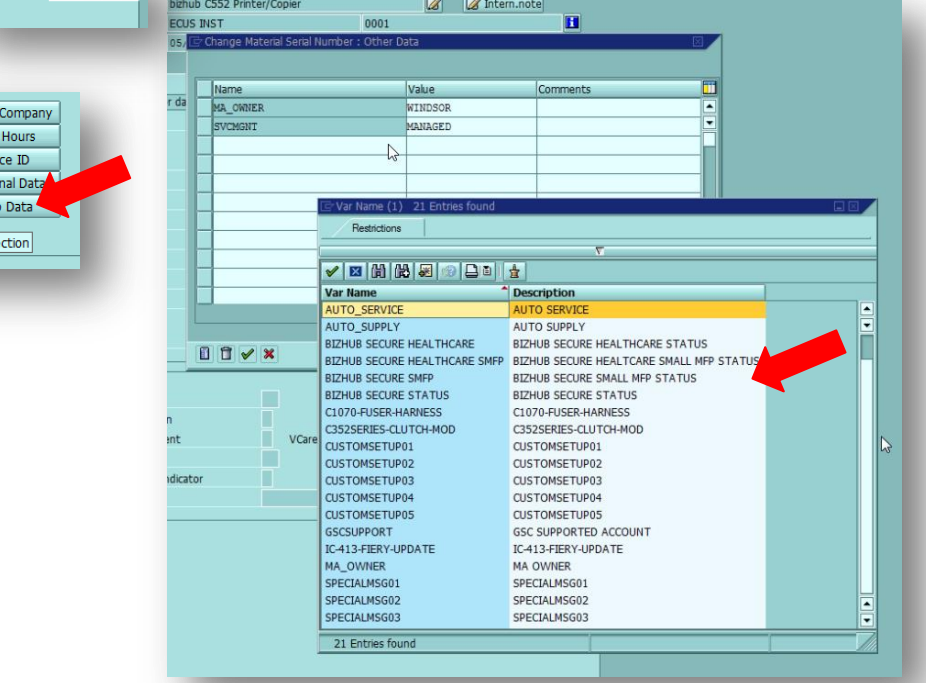

# **Updating Equip record**

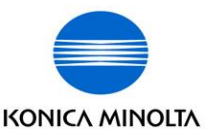

- Once a flex field flag is selected, the initial value must be assigned
- Tap into Value field, tap variant icon and select the initial value (usually Pending)
- This process can also be used to update an existing flag on a record. EXAMPLE: vCare has been checked and corrected, so the manager updates the CheckVCare flag value from Pending to Verified
- Make sure to Save record when done updating

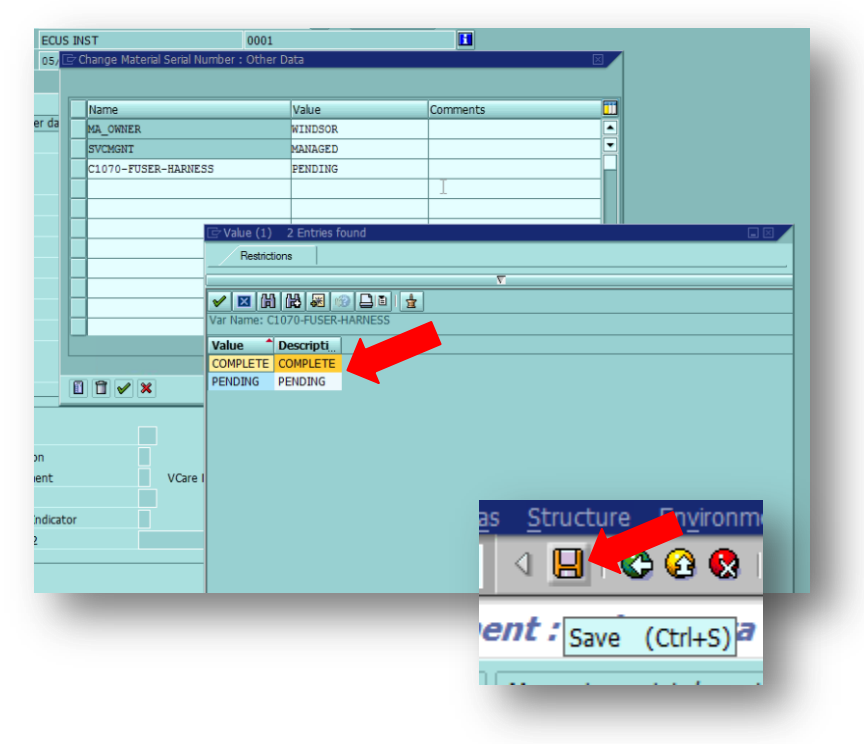

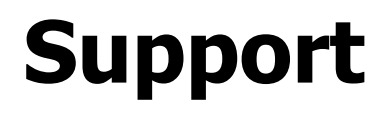

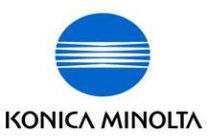

- Local specialist Know your peers
- Level 2 Tech Line: 866-211-6148
	- 8am-8pm EST/ M-F
	- Have the Equipment ID
		- OR-
	- SAP Notification Number

## **Post Sale**

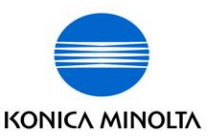

- bizhub SECURE:
	- A Professional Service offering that can now be sold post-sale
	- An incentive program has been developed where technicians, integrators and specialists can offer bizhub SECURE to their customers during the normal service call process
	- Technician initiated install process is available on the Service Planning Google site

<https://sites.google.com/a/kmbs.konicaminolta.us/service-planning-support/bizhub-secure>